## **SOLUCIONES CHAT**

## **ENVIAR NOTIFICACIONES**

Ingrese al portal<https://contacto-virtual.com/>

En el menú vaya a WHATSAPP / ENVIAR NOTIFICACION

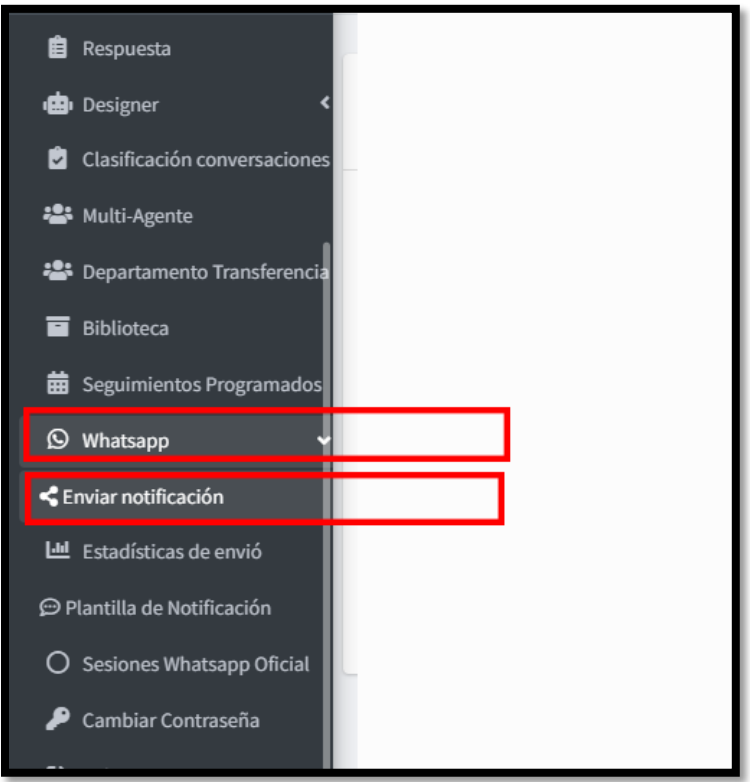

Siga las instrucciones a continuación:

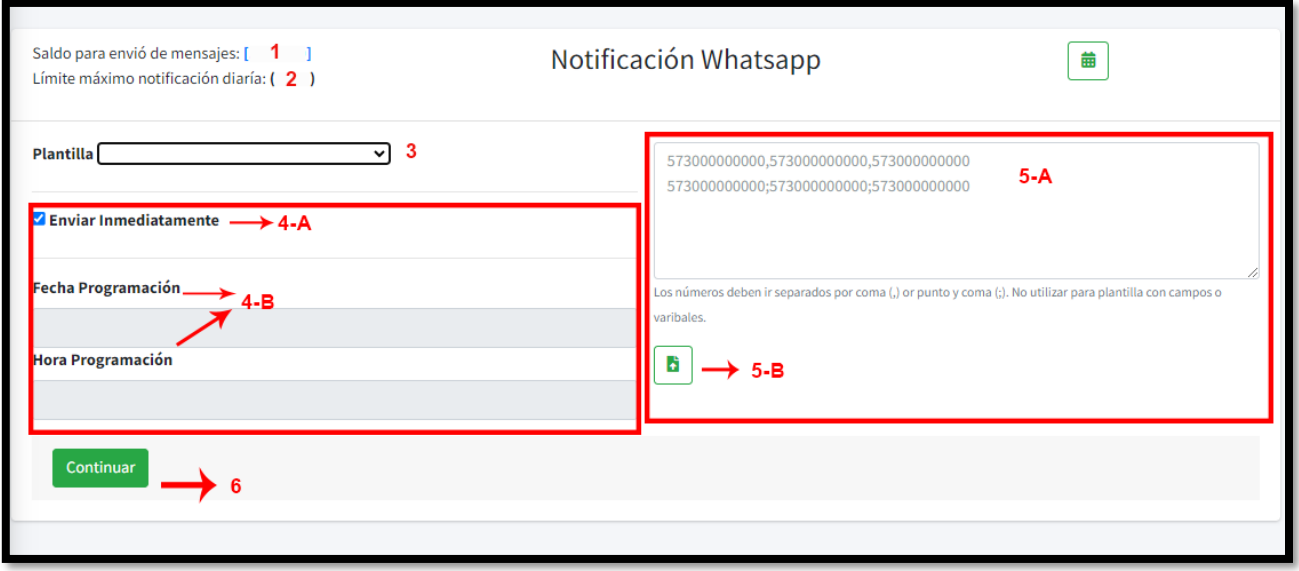

- 1. Revise que cuente con saldo suficiente para su envío.
- 2. Revise que su base de datos no contenga más contactos de los que se le especifican en el l[imite máximo del día.
- 3. Elija la plantilla previamente creada y aprobada
- 4. Elija si enviar las notificaciones de inmediato (4-A) o programe fecha y hora (4-B)
- 5. Agregue los contactos de una de las siguientes maneras:

5-A. **Ingreso manual** - Los números deben ir separados por coma (,) o por punto y coma (;). No utilizar para plantilla con campos o variables. Recuerde agregar el 57 (Indicativo de Colombia)

5-B. **Importe de Archivo**. Importe su archivo de Excel. Este debe seguir las siguientes reglas:

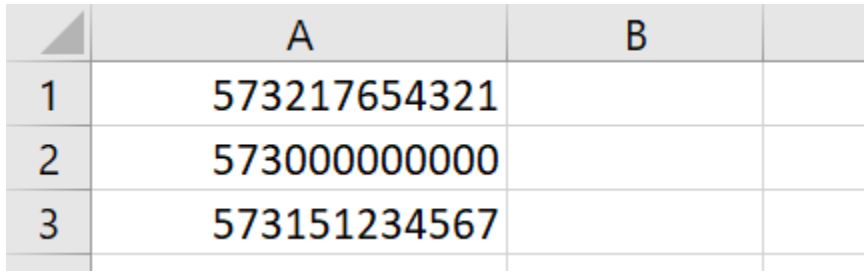

- $\checkmark$  La primera fila no debe contener títulos
- ✓ Números deben tener el 57 al comienzo (Indicativo de Colombia)
- $\checkmark$  Número en una sola columna, un número por celda, sin espacios, guiones, etc.
- 6. Click en cotinuar